## **Hondavert S300 Unlock**

**WARNING!** Before you start. Please understand ONE simple thing. **Hondavert S300** is **NOT a fake copy/counterfit/replica** of Hondata S300 Board. It is own development Board with **COMPATIBLITY** of Hondata SManager software. Yes it"s has full compatibility with Hondata S300 V2 hardware, but she has other functionality that Hondata does not (for example — our board work as an OSTRICH emulator + CROME Datalogger via ONE USB port. Yes, You can also use our board as a standalone OSTRICH for nonHonda ECU).

Understanding this simple thing, we come to the understanding that our board is NOT Compatible with new versions of Hondata SManager software from Hondata"s web site.

To make our board compatible with new versions of Hondata"s software, we will have to crack the Hondata S300 board, but we respect intellectual property and we will not do it.

**So please use the software ONLY from this CD or from [www.holyguard.ru](http://www.holyguard.ru/) site. All versions on this sources are TESTED and STABLE.**

**With best regards, Hondavert TEAM!**

## **How to determine that the board is locked.**

**S300 Board must be located in the ECU**

- 1. Disconnect USB cable if it is connected.
- 2. Open the ECU cover. Find three LEDs (POWER, USB, ERROR) near USB Connector.
- 3. Supply power to the ECU or turn ignition ON, if the ECU is installed on the vehicle.

**The POWER LED lights up, and ERROR LED begin to blink three error codes [2, 10, 3].** (Look at animated S300\_ERROR\_LED.gif file for better understanding.)

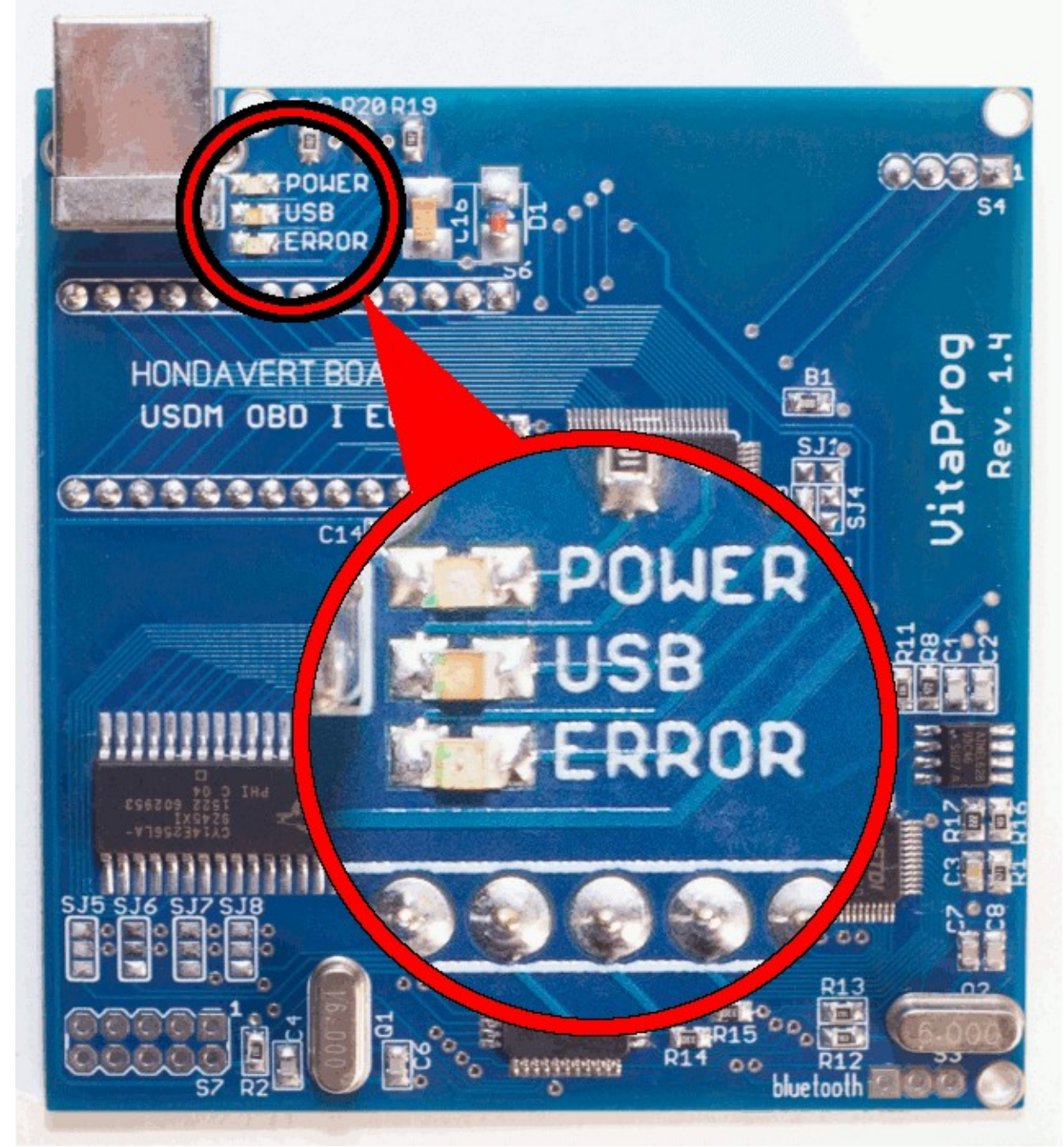

**These three error codes indicate that the board is locked.**

**!IMPORTANT!** The board can be locked only in **ONE WAY** - by installing the unchecked version of the software from unchecked sources and uploading the calibration file to ECU with it. **There are no other mystical ways to lock the board.**

## **Recovery Hondavert S300 After Locking**

**S300 Board must be removed from the ECU**

- 1. Remove S300 board from the ECU.
- 2. Solder the jumpers SJ1, SJ3, SJ4 as shown on the picture below:

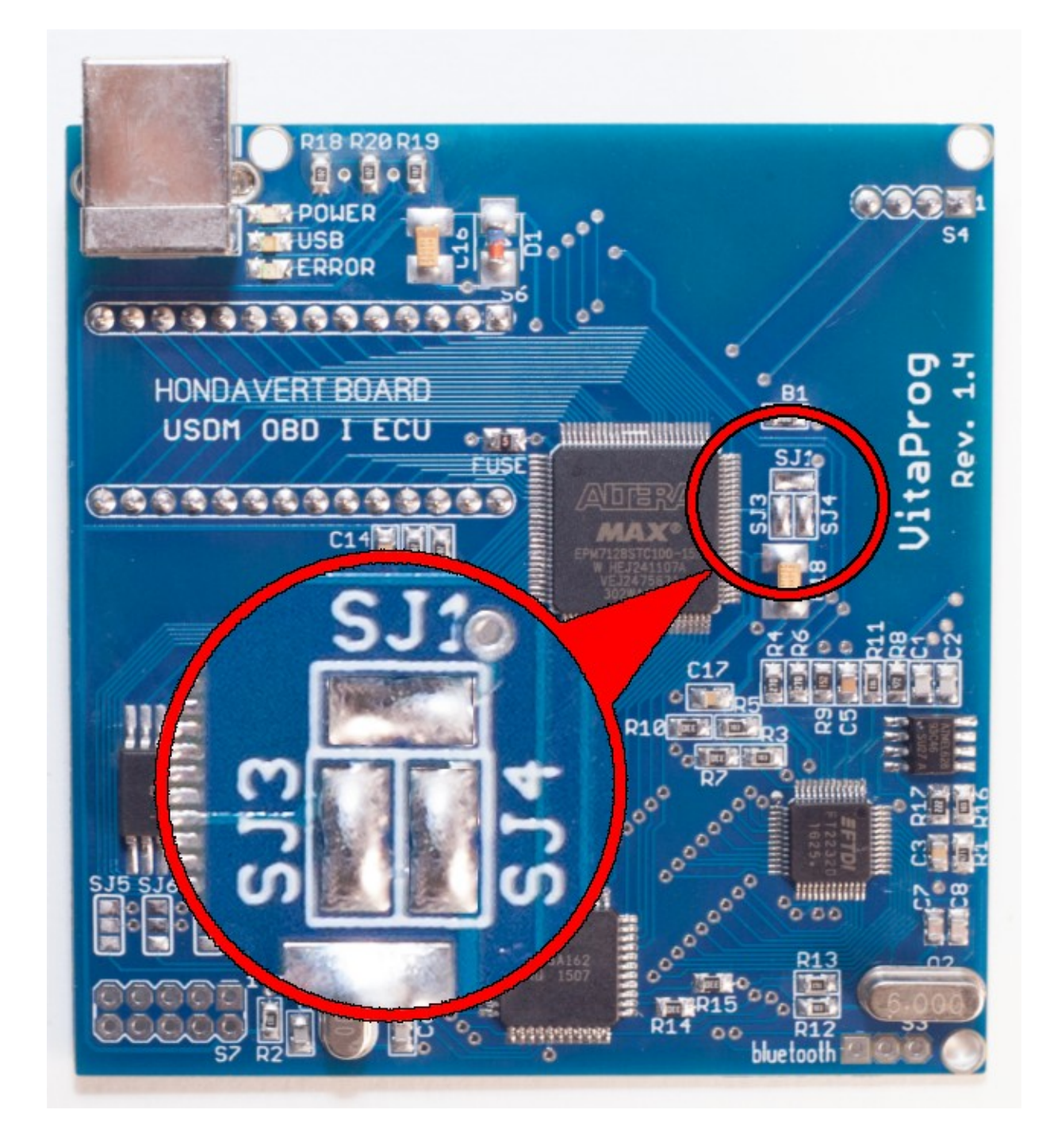

**CHECK YOURSELF. All three jumpers must be soldered!**

3. Connect the board to the computer via USB. POWER and USB LEDs are turn ON. Wait 10 seconds after connection to activate USB drivers!

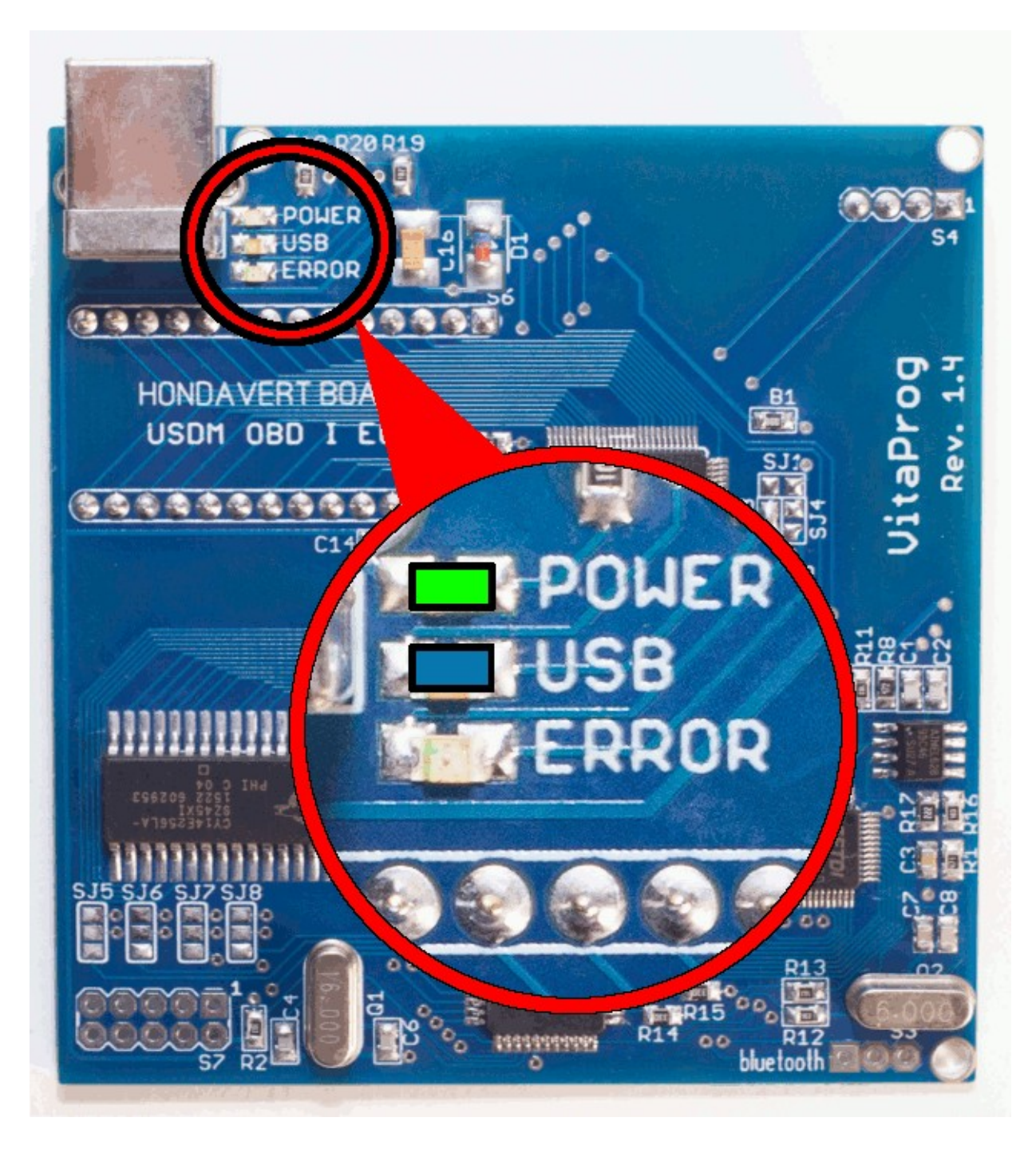

- 4. Unzip attached archive RTPUpdate.zip to **C:\RTPUpdate\**
- 5. Run C:\RTPUpdate\Update.bat and see a result in console

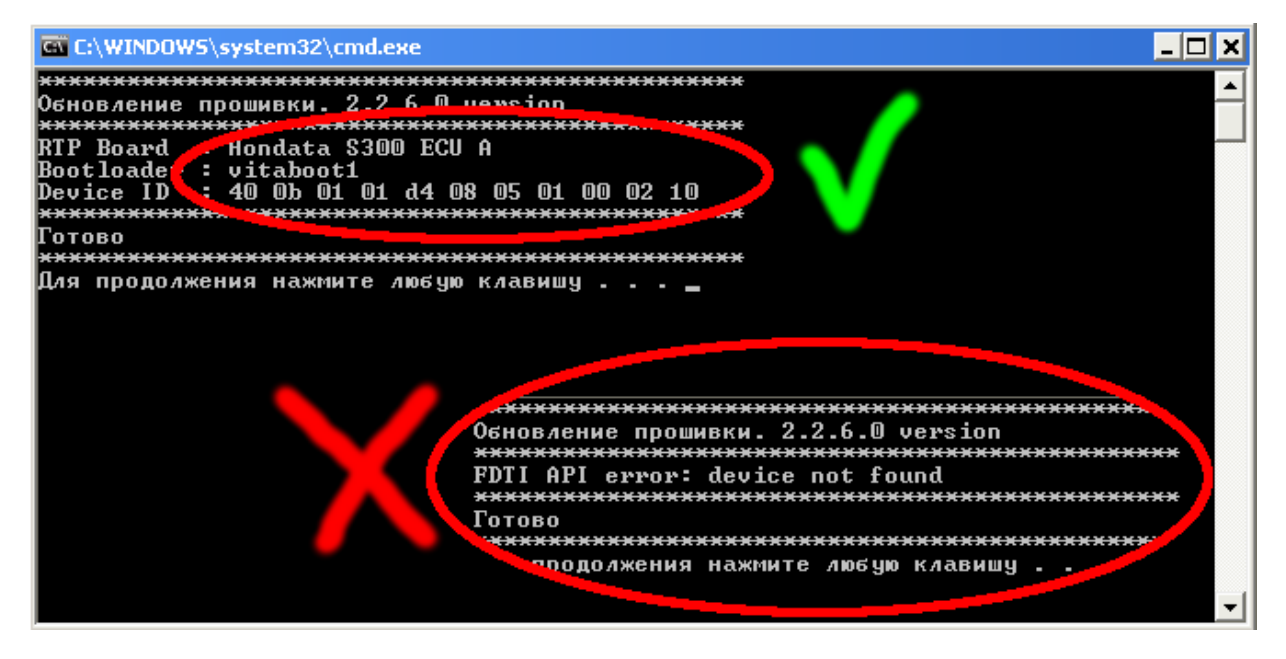

**CAREFULLY check that the board is determined as on the picture. If not, you have a problem with the USB cable or jumpers soldered incorrectly!**

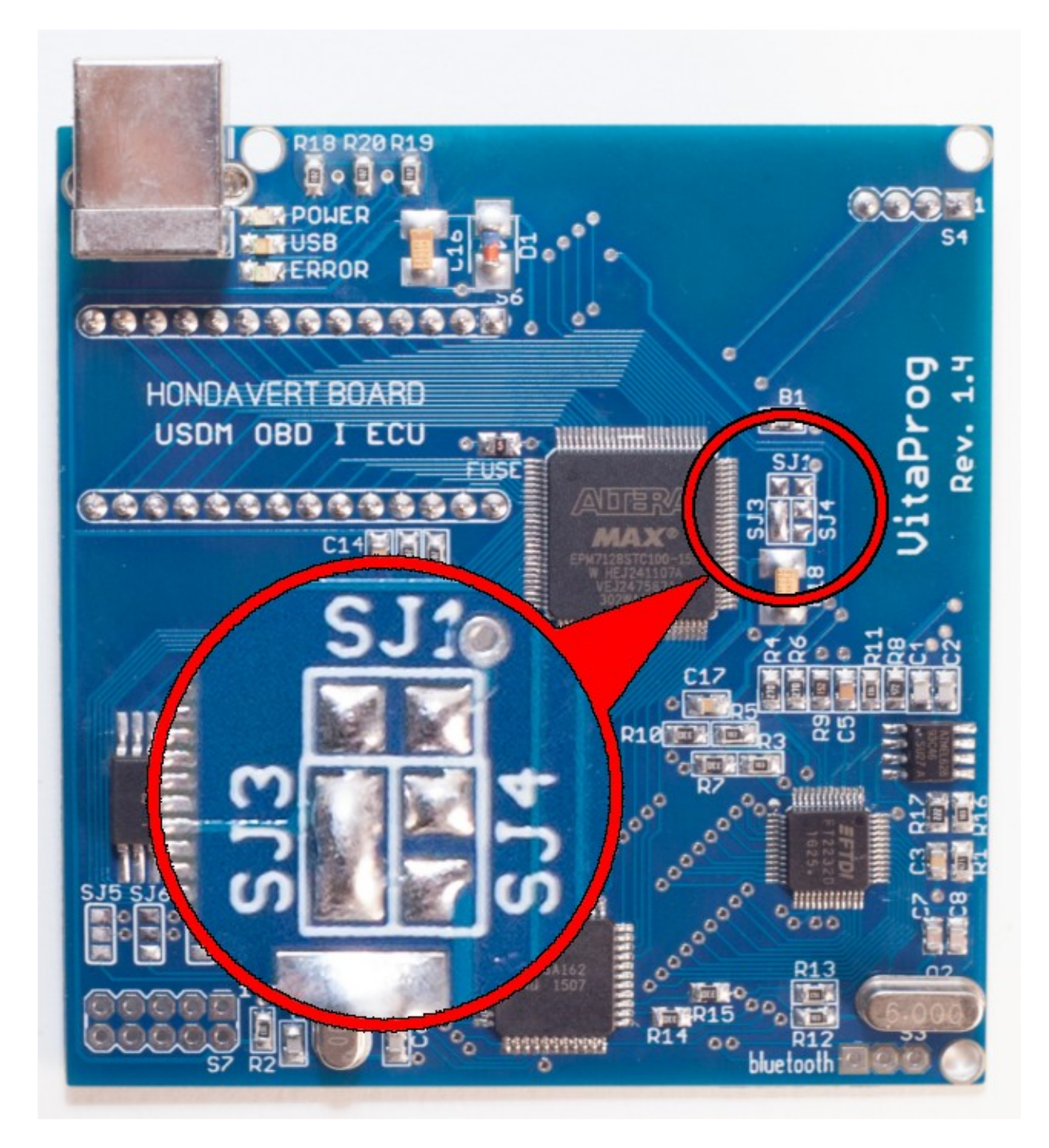

**6. Done!** Return jumpers to their original state. On picture shown SManaer mode.

**Re Upload your calibration with CORRECT version of SManager and have a fun!**